1. A felhasználói fiókhoz létrehozásához kattintson a Bejelentkezés gombra

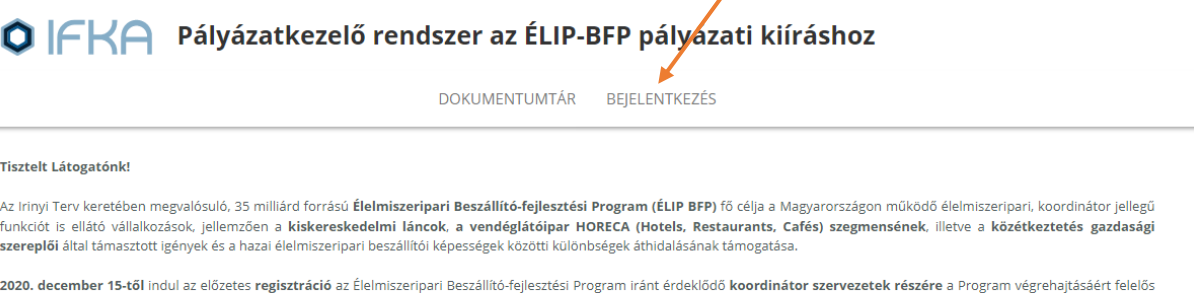

IFKA Közhasznú Nonprofit Kft. jelen honlapján. 2021. január 11-től a beszállítók, illetve potenciális beszállítók is megkezdheti az előzetes regisztrációt amely mindkét csoport számára 2021. február 28-án zárul. A beszállítói regisztrációt követően minden pályázónak hivatalosan is jelentkeznie kell a Programba való részvételre egy koordinátor szervezettel egyeztetett jövőbeli együttműködési beszállítói szándéknyilatkozattal. Az IFKA Nonprofit Kft. támogatásával ezt követően elkészítendő előzetes fejlesztési terv összeállítása utána támogatási kérelmek benyújtására 2021. március 9-től lesz lehetőségük a pályázóknak.

Az ÉLIP BFP költségvetési forrás, vissza nem térítendő forráskerete 35 Mrd Ft. A támogatás összege beszállító mikro- és kisvállalkozások esetében 50-500 millió Ft közötti, beszállító .<br>Tác nadio laofaliahh 5006.nc lahar c nagwállalatok esetében 50-2000 millió Et közötti, a támogatási i

### 2. Az Ügyfélkapus adatai megadásával lépjen be a rendszerbe

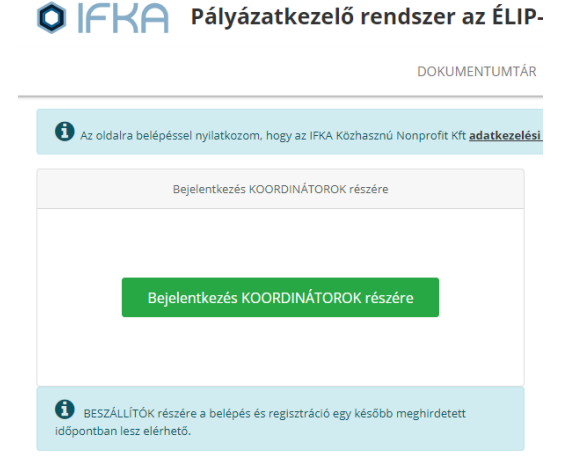

megadása

3. A felhasználói fiókhoz tartozó cégregisztráció státuszának (koordinátor vagy beszállító)

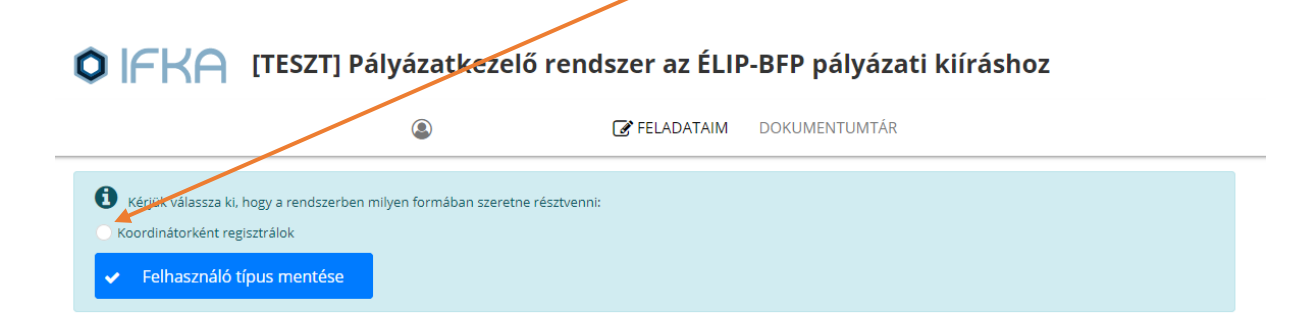

4. A bejelentkezett felhasználói fiókhoz társítson koordinátor / beszállító szervezetet:

# O FKA [TESZT] Pályázatkezelő rendszer az ÉLIP-BFP pályázati kiíráshoz

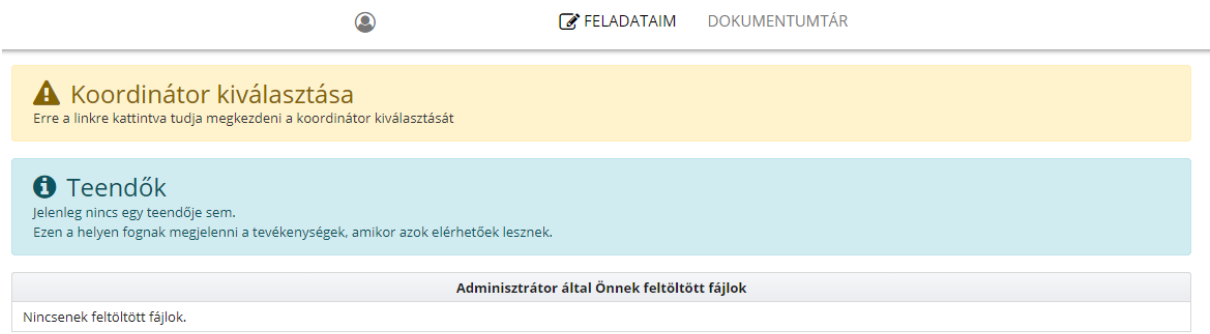

#### 5. Kattintson az Új koordinátor / beszállító felvétele gombra

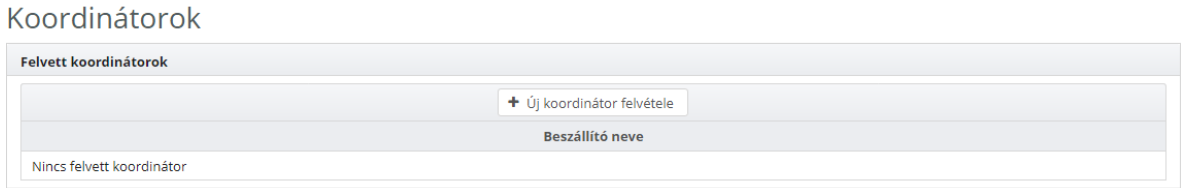

### 6. Kezdje el beírni a cég nevét, majd a találati listából válassza ki a céget

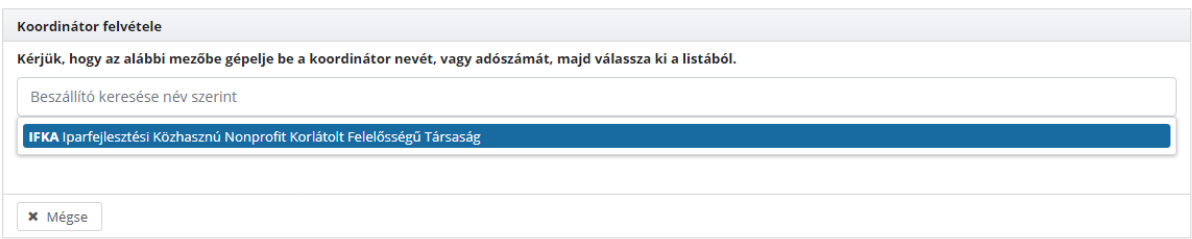

#### 7. Ellenőrizze a cégadatokat, majd kattintson a Koordinátor / Beszállító felvétele gombra

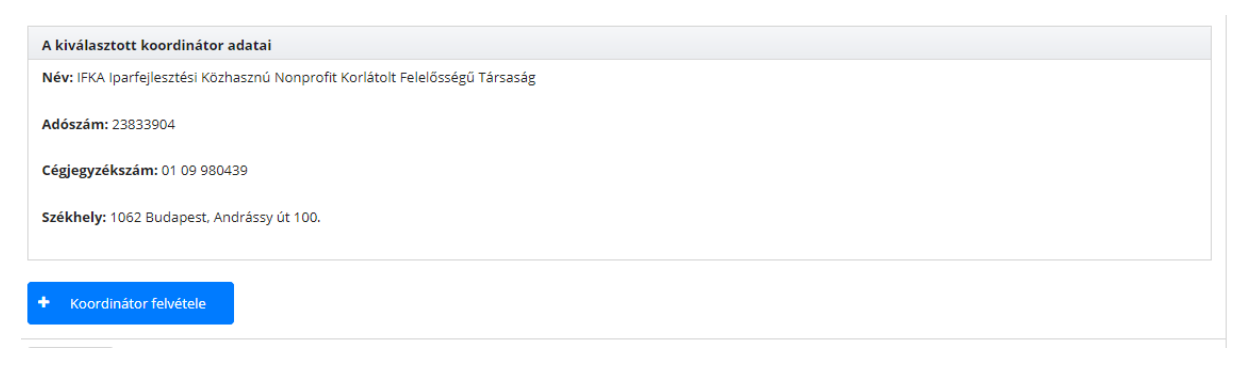

8. Töltse ki a kért adatokat. A lap tetején levő legördülő menüből tud az űrlap oldalai között váltani

## Koordinátor alapadatok

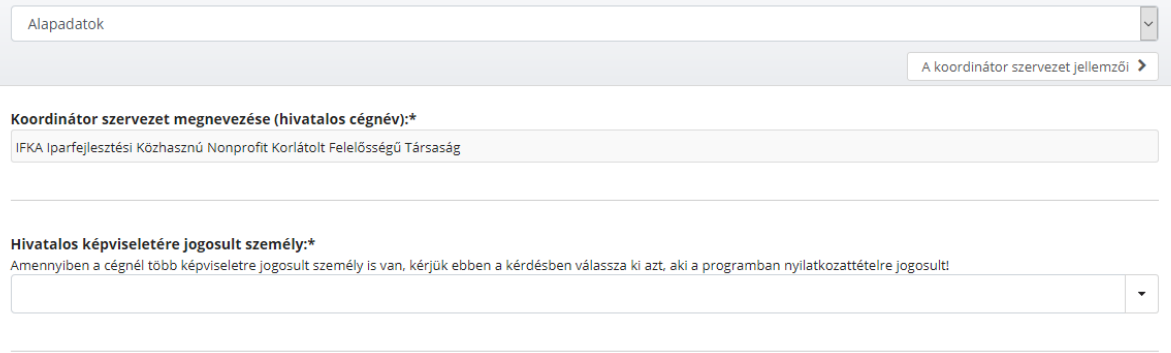

9. Ha az összes adatot kitöltötte és felcsatolta a szükséges file-okat küldje be a regisztrációs űrlapot az oldal alján található Beküldés gombra kattintva

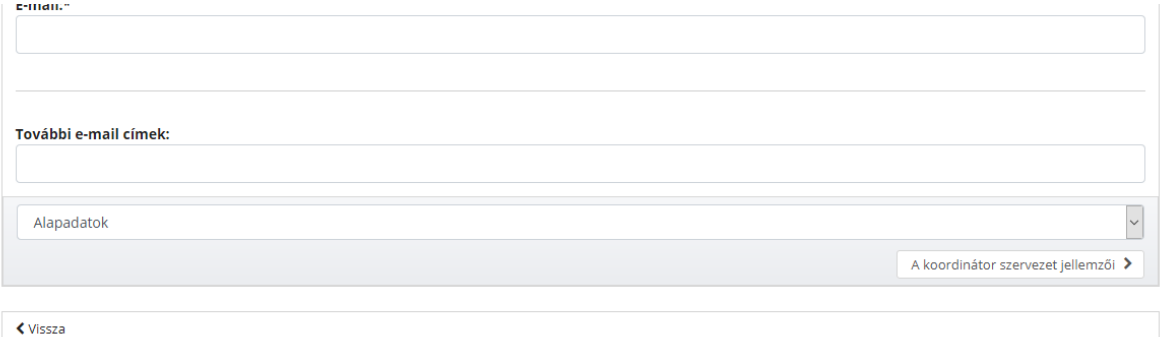

 $\left| \rightarrow \right|$  Beküldés